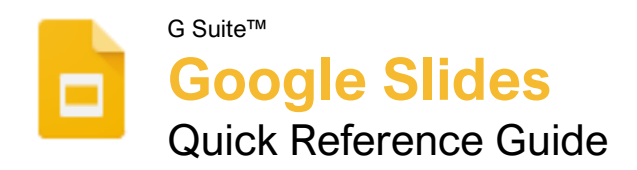

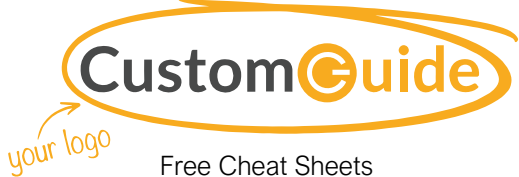

Visit [ref.customguide.com](https://www.customguide.com/training/google-slides?utm_source=qr&utm_medium=pdf&utm_campaign=qr-ref&utm_topic=google-slides)

## The Google Slides Screen

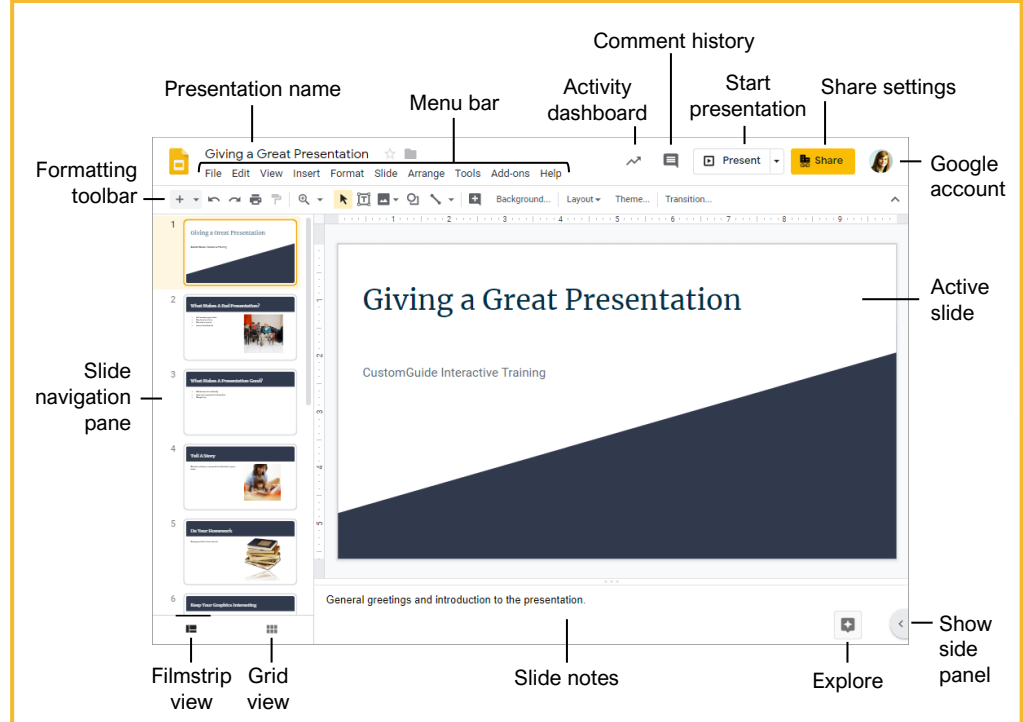

### Slides Fundamentals

[Create a Presentation](https://www.customguide.com/google-slides/create-presentations?utm_source=qr&utm_medium=pdf&utm_campaign=qr-topics&utm_term=google-slides) from Google Drive: In Google Drive, click the **New +** button and select **Google Slides**.

[Open a Presentation:](https://www.customguide.com/google-slides/open-a-presentation?utm_source=qr&utm_medium=pdf&utm_campaign=qr-topics&utm_term=google-slides) Click **File** on the menu bar, select **Open**, then navigate to the file you want to open. Select the presentation and click **Open**.

[Rename a Presentation:](https://www.customguide.com/google-slides/file-management?utm_source=qr&utm_medium=pdf&utm_campaign=qr-topics&utm_term=google-slides) Click in the presentation name field at the top of an open presentation. Type a name and press **Enter**.

[Star a Presentation:](https://www.customguide.com/google-slides/file-management?utm_source=qr&utm_medium=pdf&utm_campaign=qr-topics&utm_term=google-slides#star-a-presentation) Click the **Star**  $\star$  button next to the presentation name. The file appears in the **Starred** section of Google Drive.

Copy [a Presentation:](https://www.customguide.com/google-slides/file-management?utm_source=qr&utm_medium=pdf&utm_campaign=qr-topics&utm_term=google-slides#copy-a-presentation) Click **File** on the menu bar and select **Make a copy**. Enter a name for the copied presentation and specify the folder where you want to save it. Click **OK**.

Move [a Presentation:](https://www.customguide.com/google-slides/file-management?utm_source=qr&utm_medium=pdf&utm_campaign=qr-topics&utm_term=google-slides#move-a-presentation) Click **File** on the menu bar and select **Move to**. Navigate to the folder where you want to move the presentation and click **Move here**.

[Delete a Presentation:](https://www.customguide.com/google-slides/file-management?utm_source=qr&utm_medium=pdf&utm_campaign=qr-topics&utm_term=google-slides#delete-a-presentation) Click **File** on the menu bar and select **Move to trash**.

[Print:](https://www.customguide.com/google-slides/how-to-print-google-slides-with-notes?utm_source=qr&utm_medium=pdf&utm_campaign=qr-topics&utm_term=google-slides) Click **File** on the menu bar, select **Print**, specify the print settings, and click **Print**.

### Slides Fundamentals

[Search Help Topics:](https://www.customguide.com/google-slides/get-help?utm_source=qr&utm_medium=pdf&utm_campaign=qr-topics&utm_term=google-slides#search-for-help-topics) Click **Help** on the menu bar and select **Slides Help**. Type a keyword or phrase in the Search Help field and press **Enter**. Select the desired help topic.

[Insert a New Slide:](https://www.customguide.com/google-slides/how-to-delete-a-slide-on-google-slides?utm_source=qr&utm_medium=pdf&utm_campaign=qr-topics&utm_term=google-slides) Click the **New slide**  $+$  button on the formatting toolbar. Or, click the **New slide** list arrow and select a specific slide layout.

[Change the Slide Layout:](https://www.customguide.com/google-slides/how-to-delete-a-slide-on-google-slides?utm_source=qr&utm_medium=pdf&utm_campaign=qr-topics&utm_term=google-slides#change-a-slide-layout) Click the **Layout** button on the formatting toolbar and select a slide layout.

[Copy and Paste:](https://www.customguide.com/google-slides/how-to-copy-a-slide-in-google-slides?utm_source=qr&utm_medium=pdf&utm_campaign=qr-topics&utm_term=google-slides) Select the slide, text, or object you want to copy, click **Edit** on the menu bar, and select **Copy**. Click where you want to paste the element, then click **Edit** on the menu bar, and select **Paste**.

[Cut and Paste:](https://www.customguide.com/google-slides/how-to-copy-a-slide-in-google-slides?utm_source=qr&utm_medium=pdf&utm_campaign=qr-topics&utm_term=google-slides#cut-and-paste) Select the slide, text, or object you want to cut, click **Edit** on the menu bar, and select **Cut**. Click where you want to paste the element, then click **Edit** on the menu bar, and select **Paste**.

[View and Edit Speaker Notes:](https://www.customguide.com/google-slides/how-to-see-speaker-notes-in-google-slides?utm_source=qr&utm_medium=pdf&utm_campaign=qr-topics&utm_term=google-slides) Click **View** on the menu bar and select **Show speaker notes**. Add or edit the notes in the pane at the bottom of the window.

## Sign Up for a Free Course! [www.customguide.com](https://www.customguide.com/training/google-slides?utm_source=qr&utm_medium=pdf&utm_campaign=qr-ref&utm_topic=google-slides)

## Keyboard Shortcuts

## **General**

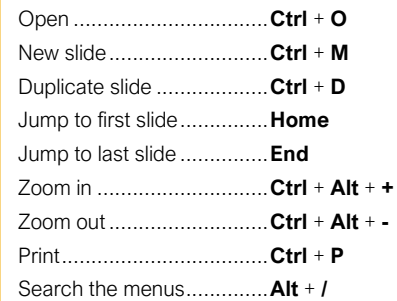

### **Editing**

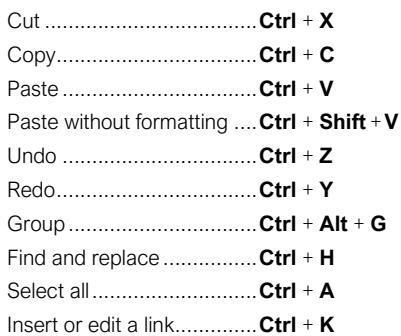

### Formatting

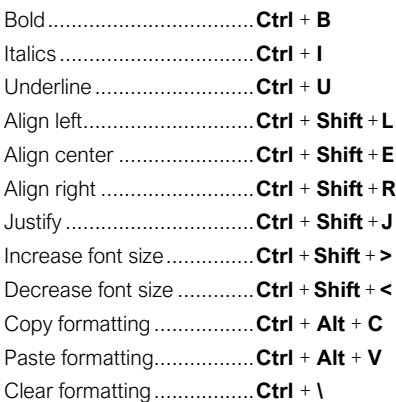

### Slideshow Delivery

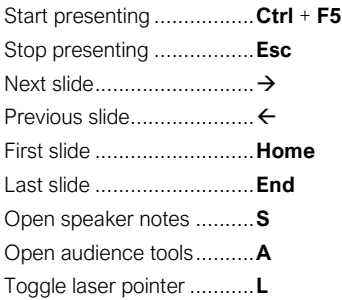

### Edit and Organize a Presentation

[Find Text:](https://www.customguide.com/google-slides/find-and-replace?utm_source=qr&utm_medium=pdf&utm_campaign=qr-topics&utm_term=google-slides) Click **Edit** on the menu bar and select **Find and replace**. Enter a word or phrase in the **Find** field and click **Next** to jump to the first occurrence in the presentation.

[Replace Text:](https://www.customguide.com/google-slides/find-and-replace?utm_source=qr&utm_medium=pdf&utm_campaign=qr-topics&utm_term=google-slides#replace-text) Click **Edit** on the menu bar and select **Find and replace**. Enter a word or phrase in the **Find** field, then enter the text that will replace it in the **Replace with** field. Click **Replace** or **Replace all**.

Add Slide [Numbers:](https://www.customguide.com/google-slides/how-to-add-slide-numbers-in-google-slides?utm_source=qr&utm_medium=pdf&utm_campaign=qr-topics&utm_term=google-slides) Click **Insert** on the menu bar and select **Slide numbers**. Click the **On** radio button and click **Apply** or **Apply to selected**.

[Move a Slide:](https://www.customguide.com/google-slides/move-and-skip-slides?utm_source=qr&utm_medium=pdf&utm_campaign=qr-topics&utm_term=google-slides) Click and drag a slide to a new location in the thumbnail pane.

[Skip a Slide:](https://www.customguide.com/google-slides/move-and-skip-slides?utm_source=qr&utm_medium=pdf&utm_campaign=qr-topics&utm_term=google-slides#skip-a-slide) Select a slide, click Slide on the menu bar, and select **Skip slide**.

[Duplicate a Slide:](https://www.customguide.com/google-slides/how-to-duplicate-a-slide-in-google-slides?utm_source=qr&utm_medium=pdf&utm_campaign=qr-topics&utm_term=google-slides) Select the slide you want to duplicate, click **Slide** on the menu bar, and select **Duplicate slide**.

### Formatting and Themes

[Change the Font:](https://www.customguide.com/google-slides/change-font-color-google-slides?utm_source=qr&utm_medium=pdf&utm_campaign=qr-topics&utm_term=google-slides) Select the text you want to format, click the **Font** list arrow on the formatting toolbar, and select a new font.

[Change the Font Size:](https://www.customguide.com/google-slides/change-font-color-google-slides?utm_source=qr&utm_medium=pdf&utm_campaign=qr-topics&utm_term=google-slides#change-the-font-size) Select the text you want to format, click the **Font size** list arrow on the formatting toolbar, and then select a new font size.

[Change the Text](https://www.customguide.com/google-slides/change-font-color-google-slides?utm_source=qr&utm_medium=pdf&utm_campaign=qr-topics&utm_term=google-slides#change-the-text-color) Color: Select the text you want to format, click the Text color  $\triangle$  button on the formatting toolbar, and select a new color.

[Create a Bulleted or Numbered List:](https://www.customguide.com/google-slides/format-lists?utm_source=qr&utm_medium=pdf&utm_campaign=qr-topics&utm_term=google-slides) Select the text you want to make into a list, and then click the **Bulleted list**  $\equiv$  or **Numbered list**  $\equiv$  button on the formatting toolbar.

Change the [List Style:](https://www.customguide.com/google-slides/format-lists?utm_source=qr&utm_medium=pdf&utm_campaign=qr-topics&utm_term=google-slides#change-list-style) Select a list, click the **Bulleted list**  $\equiv$  or **Numbered list**  $\equiv$  button list arrow, and select a different list style.

[Insert a Link:](https://www.customguide.com/google-slides/how-to-insert-a-link-in-google-slides?utm_source=qr&utm_medium=pdf&utm_campaign=qr-topics&utm_term=google-slides) Select the text or object you want to link and click the **Insert link**  $\infty$  button on the formatting toolbar. Enter a web address or select a slide in the presentation, then click **Apply**.

[Copy Formatting:](https://www.customguide.com/google-slides/copy-and-clear-formatting?utm_source=qr&utm_medium=pdf&utm_campaign=qr-topics&utm_term=google-slides) Select the formatted text you want to copy, click the **Paint format** P button on the formatting toolbar, then select the text you want to apply the formatting to.

[Apply a Theme:](https://www.customguide.com/google-slides/use-themes?utm_source=qr&utm_medium=pdf&utm_campaign=qr-topics&utm_term=google-slides) Select a slide, click the **Theme** button on the formatting toolbar, and select a theme in the pane at the right.

[Edit a Master Layout:](https://www.customguide.com/google-slides/use-themes?utm_source=qr&utm_medium=pdf&utm_campaign=qr-topics&utm_term=google-slides#edit-a-master-layout) Click **View** on the menu bar and select **Master**. Select a slide layout, modify the formatting for the selected layout, and close the Master view.

### Graphics and Animations

[Insert a Shape:](https://www.customguide.com/google-slides/insert-and-edit-shapes?utm_source=qr&utm_medium=pdf&utm_campaign=qr-topics&utm_term=google-slides) Click the **Shape Q** button on the formatting toolbar, select a shape category, and select a shape. Click and drag to place the shape on the slide.

**[Insert a Picture:](https://www.customguide.com/google-slides/insert-images?utm_source=qr&utm_medium=pdf&utm_campaign=qr-topics&utm_term=google-slides)** Click the **Image button on** the formatting toolbar and select the location from which you want to add an image. Select an image and click **Insert** or **Open**.

[Adjust Size and Position:](https://www.customguide.com/google-slides/format-objects?utm_source=qr&utm_medium=pdf&utm_campaign=qr-topics&utm_term=google-slides) Select an object and click **Format options** on the formatting toolbar. Expand the **Size & Position** heading and customize the size and position options.

[Group Objects:](https://www.customguide.com/google-slides/how-to-send-image-to-back-in-google-slides?utm_source=qr&utm_medium=pdf&utm_campaign=qr-topics&utm_term=google-slides#group-objects) Select two or more objects, click **Arrange** on the menu bar, and then select **Group**.

[Apply a Slide Transition:](https://www.customguide.com/google-slides/transitions-in-google-slides?utm_source=qr&utm_medium=pdf&utm_campaign=qr-topics&utm_term=google-slides) Select a slide and click **Transition** on the formatting toolbar. Click the **Transition type** list arrow and select a transition.

[Modify a Slide Transition:](https://www.customguide.com/google-slides/transitions-in-google-slides?utm_source=qr&utm_medium=pdf&utm_campaign=qr-topics&utm_term=google-slides#modify-a-transition) Select a slide with a transition and click **Transition** on the formatting toolbar. Change the transition type or adjust its duration in the Transitions pane.

[Add an Animation:](https://www.customguide.com/google-slides/how-to-animate-text-in-google-slides?utm_source=qr&utm_medium=pdf&utm_campaign=qr-topics&utm_term=google-slides) Select an object, click **Insert** on the menu bar, and select **Animation**. Select an animation type and animation start condition in the Transitions pane.

[Remove an Animation:](https://www.customguide.com/google-slides/how-to-animate-text-in-google-slides?utm_source=qr&utm_medium=pdf&utm_campaign=qr-topics&utm_term=google-slides#remove-an-animation) Click **Slide** on the menu bar and select **Change transition**. Click an animation's header in the Transitions pane, then click the **Delete**  $\otimes$  button next to the animation's header.

### Insert Objects

[Insert a Text Box:](https://www.customguide.com/google-slides/insert-a-text-box?utm_source=qr&utm_medium=pdf&utm_campaign=qr-topics&utm_term=google-slides) Click the Text box **has button** on the formatting toolbar. Click and drag to draw the text box, then type to enter text.

[Insert a Chart:](https://www.customguide.com/google-slides/how-to-edit-a-chart-in-google-slides?utm_source=qr&utm_medium=pdf&utm_campaign=qr-topics&utm_term=google-slides#insert-a-chart) Select the slide you want to add a chart to. Click **Insert** on the menu bar, select **Chart**, and select a chart type.

[Insert a Table:](https://www.customguide.com/google-slides/how-to-insert-a-table-into-google-slides?utm_source=qr&utm_medium=pdf&utm_campaign=qr-topics&utm_term=google-slides) Select the slide you want to add a table to. Click **Insert** on the menu bar, select **Table**, and click to specify the number of columns and rows.

[Insert a Diagram:](https://www.customguide.com/google-slides/how-to-insert-a-venn-diagram-in-google-slides?utm_source=qr&utm_medium=pdf&utm_campaign=qr-topics&utm_term=google-slides) Select the slide you want to add a diagram to. Click **Insert** on the menu bar and select **Diagram**. In the Diagrams pane, select a category, how many steps to include, a color scheme, and a diagram style. Replace the text in the diagram placeholder text boxes.

[Insert Word Art:](https://www.customguide.com/google-slides/word-art-in-google-slides?utm_source=qr&utm_medium=pdf&utm_campaign=qr-topics&utm_term=google-slides) Select the slide you want to add word art to. Click **Insert** on the menu bar and select **Word art**. Then enter the text and press **Enter**.

[Insert a Video:](https://www.customguide.com/google-slides/how-to-embed-a-video-in-google-slides?utm_source=qr&utm_medium=pdf&utm_campaign=qr-topics&utm_term=google-slides) Select the slide you want to add a video to. Click **Insert** on the menu bar and select **Video**. Specify the video's web or Google Drive location, then click **Select**.

### Deliver a Presentation

[Present a Slideshow:](https://www.customguide.com/google-slides/present-a-slideshow?utm_source=qr&utm_medium=pdf&utm_campaign=qr-topics&utm_term=google-slides) Click the **Present** button list arrow and select **Present from beginning**.

### [Navigate a Slideshow:](https://www.customguide.com/google-slides/present-a-slideshow?utm_source=qr&utm_medium=pdf&utm_campaign=qr-topics&utm_term=google-slides#navigate-a-slideshow)

- Click anywhere on a slide to advance one slide (or step).
- Click the **Next button to advance one** slide.
- Click the **Previous S** button to go back one slide.
- Click the **Play D** button to automatically advance through the presentation.
- Click the slide number list arrow and select a slide to jump to.
- Click the **Full screen ED** button to toggle fullscreen mode.

[Use the Pointer Tool:](https://www.customguide.com/google-slides/use-slideshow-tools?utm_source=qr&utm_medium=pdf&utm_campaign=qr-topics&utm_term=google-slides) While presenting, click the **Pointer** button on the toolbar. Use the pointer to point to parts of the slide. Click the **Pointer** button again to turn it off.

[Open Presenter View:](https://www.customguide.com/google-slides/google-slides-presenter-view?utm_source=qr&utm_medium=pdf&utm_campaign=qr-topics&utm_term=google-slides) Click the **Present** button list arrow and select **Presenter view**.

[Use the Timer:](https://www.customguide.com/google-slides/google-slides-presenter-view?utm_source=qr&utm_medium=pdf&utm_campaign=qr-topics&utm_term=google-slides#use-the-timer) Click the **Pause** button to stop the timer or click the **Reset** button to set it back to zero.

[Run Q&A:](https://www.customguide.com/google-slides/google-slides-presenter-view?utm_source=qr&utm_medium=pdf&utm_campaign=qr-topics&utm_term=google-slides#run-q&a) Click the **Audience Tools** tab and click the **Start New** button. A Q&A session starts, and a sharable link is created. Click the **On/Off** button to toggle the Q&A session.

[Download a Presentation:](https://www.customguide.com/google-slides/how-to-download-a-google-slides-presentation?utm_source=qr&utm_medium=pdf&utm_campaign=qr-topics&utm_term=google-slides) Click **File** on the menu bar, select **Download as**, and select a file format.

[Email a Presentation:](https://www.customguide.com/google-slides/how-to-download-a-google-slides-presentation?utm_source=qr&utm_medium=pdf&utm_campaign=qr-topics&utm_term=google-slides#email-a-presentation) Click **File** on the menu bar and select **Email as attachment**. Select an attachment type, add your email recipient(s), and type a personalized message, then click **Send**.

[Share a Presentation:](https://www.customguide.com/google-slides/how-to-share-a-google-slides-presentation?utm_source=qr&utm_medium=pdf&utm_campaign=qr-topics&utm_term=google-slides) Click the **Share** button, enter the email address(es) for the people you want to share the presentation with, set a permissions level, and click **Send**.

[Add a Comment:](https://www.customguide.com/google-slides/collaborate?utm_source=qr&utm_medium=pdf&utm_campaign=qr-topics&utm_term=google-slides) Select the item you want to comment on, click **Insert** on the menu bar, and select **Comment**. Type a comment into the text field and click **Comment**.

[Reply to a Comment:](https://www.customguide.com/google-slides/collaborate?utm_source=qr&utm_medium=pdf&utm_campaign=qr-topics&utm_term=google-slides#reply-to-a-comment) Select a comment. Click in the **Reply** field, type a reply, and click **Reply**.

[View Version History:](https://www.customguide.com/google-slides/google-slides-version-history?utm_source=qr&utm_medium=pdf&utm_campaign=qr-topics&utm_term=google-slides) Click **File** on the menu bar, select **Version history**, and select **See version history**.

[Restore a Version:](https://www.customguide.com/google-slides/google-slides-version-history?utm_source=qr&utm_medium=pdf&utm_campaign=qr-topics&utm_term=google-slides#restore-a-version) In the version history pane, select the version you want to restore. Click the **Restore this version** button, then click **Restore** to confirm.

# **Custom Guide**

AI Powered Training Made Easy

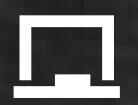

## Customizable Courses

Make ready-made training yours with 300+ courses

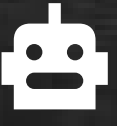

## AI Course Builder

Create stunning courses in minutes with AI.

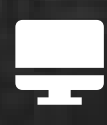

LMS A friendly learning platform your users will love.

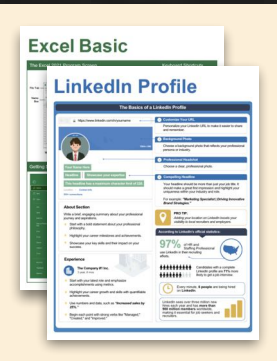

# Free Cheat Sheets

Use the links below to download and distribute with our compliments.

Learn More >

G [Google](https://www.customguide.com/quick-references/google?utm_source=qr&utm_medium=pdf&utm_campaign=qr-page3)

[Docs](https://www.customguide.com/quick-references/google/google-docs?utm_source=qr&utm_medium=pdf&utm_campaign=qr-page3) **[Drive](https://www.customguide.com/quick-references/google/google-drive?utm_source=qr&utm_medium=pdf&utm_campaign=qr-page3)** [Forms](https://www.customguide.com/quick-references/google/google-forms?utm_source=qr&utm_medium=pdf&utm_campaign=qr-page3) **[Gmail](https://www.customguide.com/quick-references/google/gmail?utm_source=qr&utm_medium=pdf&utm_campaign=qr-page3)** [Sheets](https://www.customguide.com/quick-references/google/google-sheets?utm_source=qr&utm_medium=pdf&utm_campaign=qr-page3) [Slides](https://www.customguide.com/quick-references/google/google-slides?utm_source=qr&utm_medium=pdf&utm_campaign=qr-page3)

**T[HR](https://www.customguide.com/quick-references/hr?utm_source=qr&utm_medium=pdf&utm_campaign=qr-page3)** 

**[Hiring](https://www.customguide.com/quick-references/hr/hiring?utm_source=qr&utm_medium=pdf&utm_campaign=qr-page3)** [HR](https://www.customguide.com/quick-references/hr/hr-basics?utm_source=qr&utm_medium=pdf&utm_campaign=qr-page3)

**is [Leadership](https://www.customguide.com/quick-references/leadership-and-management?utm_source=qr&utm_medium=pdf&utm_campaign=qr-page3)** 

**Nicrosoft** [Access](https://www.customguide.com/quick-references/microsoft/access?utm_source=qr&utm_medium=pdf&utm_campaign=qr-page3) [Excel](https://www.customguide.com/quick-references/microsoft/excel?utm_source=qr&utm_medium=pdf&utm_campaign=qr-page3)

> **[OneDrive](https://www.customguide.com/quick-references/microsoft/onedrive?utm_source=qr&utm_medium=pdf&utm_campaign=qr-page3) [OneNote](https://www.customguide.com/quick-references/microsoft/onenote?utm_source=qr&utm_medium=pdf&utm_campaign=qr-page3) [Outlook](https://www.customguide.com/quick-references/microsoft/outlook?utm_source=qr&utm_medium=pdf&utm_campaign=qr-page3)**

**[PowerPoint](https://www.customguide.com/quick-references/microsoft/powerpoint?utm_source=qr&utm_medium=pdf&utm_campaign=qr-page3)** 

[Teams](https://www.customguide.com/quick-references/microsoft/teams?utm_source=qr&utm_medium=pdf&utm_campaign=qr-page3)

**[Word](https://www.customguide.com/quick-references/microsoft/word?utm_source=qr&utm_medium=pdf&utm_campaign=qr-page3)** 

[Windows](https://www.customguide.com/quick-references/microsoft/windows?utm_source=qr&utm_medium=pdf&utm_campaign=qr-page3)

[Leadership](https://www.customguide.com/quick-references/leadership-and-management/leadership?utm_source=qr&utm_medium=pdf&utm_campaign=qr-page3)

[Management](https://www.customguide.com/quick-references/leadership-and-management/management?utm_source=qr&utm_medium=pdf&utm_campaign=qr-page3)

[Talent Management](https://www.customguide.com/quick-references/hr/talent-management?utm_source=qr&utm_medium=pdf&utm_campaign=qr-page3)

[Project Management](https://www.customguide.com/quick-references/leadership-and-management/project-management?utm_source=qr&utm_medium=pdf&utm_campaign=qr-page3)

[Calendar](https://www.customguide.com/quick-references/google/google-calendar?utm_source=qr&utm_medium=pdf&utm_campaign=qr-page3) [Chrome](https://www.customguide.com/quick-references/google/google-chrome?utm_source=qr&utm_medium=pdf&utm_campaign=qr-page3)

[Classroom](https://www.customguide.com/quick-references/google/google-classroom?utm_source=qr&utm_medium=pdf&utm_campaign=qr-page3)

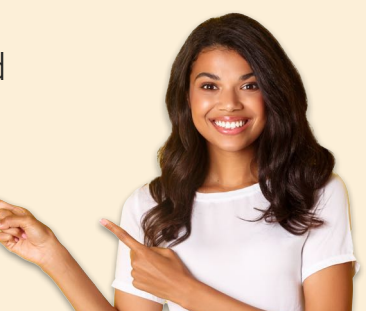

**[Business Skills](https://www.customguide.com/quick-references/business-skills?utm_source=qr&utm_medium=pdf&utm_campaign=qr-page3)** 

[Accounting](https://www.customguide.com/quick-references/business-skills/accounting-and-finance?utm_source=qr&utm_medium=pdf&utm_campaign=qr-page3) **[Communication](https://www.customguide.com/quick-references/business-skills/communication?utm_source=qr&utm_medium=pdf&utm_campaign=qr-page3)** [Professional Development](https://www.customguide.com/quick-references/business-skills/professional-development?utm_source=qr&utm_medium=pdf&utm_campaign=qr-page3)

## <u>o</u><sub>2</sub> [Career Development](https://www.customguide.com/quick-references/career-development?utm_source=qr&utm_medium=pdf&utm_campaign=qr-page3)

[Career](https://www.customguide.com/quick-references/career-development/career?utm_source=qr&utm_medium=pdf&utm_campaign=qr-page3) [Entrepreneurship](https://www.customguide.com/quick-references/entrepreneurship?utm_source=qr&utm_medium=pdf&utm_campaign=qr-page3) [Higher Education](https://www.customguide.com/quick-references/career-development/higher-education?utm_source=qr&utm_medium=pdf&utm_campaign=qr-page3) [Job Hunting](https://www.customguide.com/quick-references/career-development/job-hunting?utm_source=qr&utm_medium=pdf&utm_campaign=qr-page3) [Personal Branding](https://www.customguide.com/quick-references/career-development/personal-branding?utm_source=qr&utm_medium=pdf&utm_campaign=qr-page3) [US Citizenship](https://www.customguide.com/quick-references/us-citizenship?utm_source=qr&utm_medium=pdf&utm_campaign=qr-page3)

## A [Compliance & Safety](https://www.customguide.com/quick-references/compliance-and-safety?utm_source=qr&utm_medium=pdf&utm_campaign=qr-page3)

[Active Shooter](https://www.customguide.com/quick-references/compliance-and-safety/active-shooter?utm_source=qr&utm_medium=pdf&utm_campaign=qr-page3) **[Discrimination](https://www.customguide.com/quick-references/compliance-and-safety/discrimination?utm_source=qr&utm_medium=pdf&utm_campaign=qr-page3)** [Drugs & Alcohol](https://www.customguide.com/quick-references/compliance-and-safety/drugs-and-alcohol?utm_source=qr&utm_medium=pdf&utm_campaign=qr-page3) [Harassment](https://www.customguide.com/quick-references/compliance-and-safety/harassment?utm_source=qr&utm_medium=pdf&utm_campaign=qr-page3) **[Safety](https://www.customguide.com/quick-references/compliance-and-safety/safety?utm_source=qr&utm_medium=pdf&utm_campaign=qr-page3) [Security](https://www.customguide.com/quick-references/compliance-and-safety/security?utm_source=qr&utm_medium=pdf&utm_campaign=qr-page3)** 

**[Customer Service](https://www.customguide.com/quick-references/customer-service?utm_source=qr&utm_medium=pdf&utm_campaign=qr-page3)** [Customer Care](https://www.customguide.com/quick-references/customer-service/customer-care?utm_source=qr&utm_medium=pdf&utm_campaign=qr-page3) [Customer Service Basics](https://www.customguide.com/quick-references/customer-service/customer-service-basics?utm_source=qr&utm_medium=pdf&utm_campaign=qr-page3)

## **ED** [Diversity](https://www.customguide.com/quick-references/diversity-and-inclusion?utm_source=qr&utm_medium=pdf&utm_campaign=qr-page3) **[Bias](https://www.customguide.com/quick-references/diversity-and-inclusion/bias-and-awareness?utm_source=qr&utm_medium=pdf&utm_campaign=qr-page3)**

[Diversity in HR](https://www.customguide.com/quick-references/diversity-and-inclusion/diversity-basics?utm_source=qr&utm_medium=pdf&utm_campaign=qr-page3) [Inclusion](https://www.customguide.com/quick-references/diversity-and-inclusion/diversity-in-leadership?utm_source=qr&utm_medium=pdf&utm_campaign=qr-page3)

# amazon

"Customizing the courses saved countless hours of work."

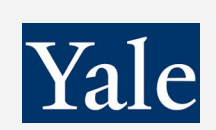

## "So impressed with your features and ease of use!"

**L** [Sales & Marketing](https://www.customguide.com/quick-references/sales-and-marketing?utm_source=qr&utm_medium=pdf&utm_campaign=qr-page3) [Marketing](https://www.customguide.com/quick-references/sales-and-marketing/marketing?utm_source=qr&utm_medium=pdf&utm_campaign=qr-page3) **[Sales](https://www.customguide.com/quick-references/sales-and-marketing/sales?utm_source=qr&utm_medium=pdf&utm_campaign=qr-page3)** 

## **[Technology](https://www.customguide.com/quick-references/technology?utm_source=qr&utm_medium=pdf&utm_campaign=qr-page3)**

[AI](https://www.customguide.com/quick-references/technology/ai?utm_source=qr&utm_medium=pdf&utm_campaign=qr-page3) [Computer Basics](https://www.customguide.com/quick-references/technology/computer-basics?utm_source=qr&utm_medium=pdf&utm_campaign=qr-page3) [CRM](https://www.customguide.com/quick-references/technology?utm_source=qr&utm_medium=pdf&utm_campaign=qr-page3) [Mac](https://www.customguide.com/quick-references/technology/mac?utm_source=qr&utm_medium=pdf&utm_campaign=qr-page3) **[Software](https://www.customguide.com/quick-references/technology/software?utm_source=qr&utm_medium=pdf&utm_campaign=qr-page3)** 

## $\Box$  [Training](https://www.customguide.com/quick-references/training?utm_source=qr&utm_medium=pdf&utm_campaign=qr-page3)

[Course Authoring](https://www.customguide.com/quick-references/training/authoring-software?utm_source=qr&utm_medium=pdf&utm_campaign=qr-page3) [Instructional Design](https://www.customguide.com/quick-references/training/instructional-design?utm_source=qr&utm_medium=pdf&utm_campaign=qr-page3) [Train the Trainer](https://www.customguide.com/quick-references/training/train-the-trainer?utm_source=qr&utm_medium=pdf&utm_campaign=qr-page3)

## **[Wellness](https://www.customguide.com/quick-references/wellness?utm_source=qr&utm_medium=pdf&utm_campaign=qr-page3)**

[Mental Health](https://www.customguide.com/quick-references/wellness?utm_source=qr&utm_medium=pdf&utm_campaign=qr-page3) [Personal Growth](https://www.customguide.com/quick-references/wellness?utm_source=qr&utm_medium=pdf&utm_campaign=qr-page3) [Relationships](https://www.customguide.com/quick-references/wellness?utm_source=qr&utm_medium=pdf&utm_campaign=qr-page3) [Well-Being](https://www.customguide.com/quick-references/wellness/well-being?utm_source=qr&utm_medium=pdf&utm_campaign=qr-page3) [Work/Life Balance](https://www.customguide.com/quick-references/wellness?utm_source=qr&utm_medium=pdf&utm_campaign=qr-page3)

Free for personal & professional use.

Spanish versions also available.

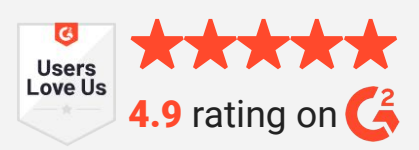